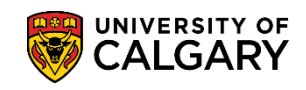

# **Matriculate Student Manually**

The following steps explain how to manually matriculate students outside the matriculation batch process which would otherwise matriculate them on a defined schedule when they have completed their Offer of Admission and paid their Admission Deposit.

**IMPORTANT:** Unless exempted from paying the Admission Deposit by the Associate Registrar for Admissions, students must have paid their Admission Deposit prior to matriculation.

- 1. Click the **Student Admissions** link. Student Admissions
- 2. Click the **Application Maintenance** link. **Application Maintenance**
- 3. Click the **Maintain Applications** link. **Maintain Applications**
- 4. Enter applicable search criteria and press Search or Enter. Click the **Search** button.

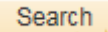

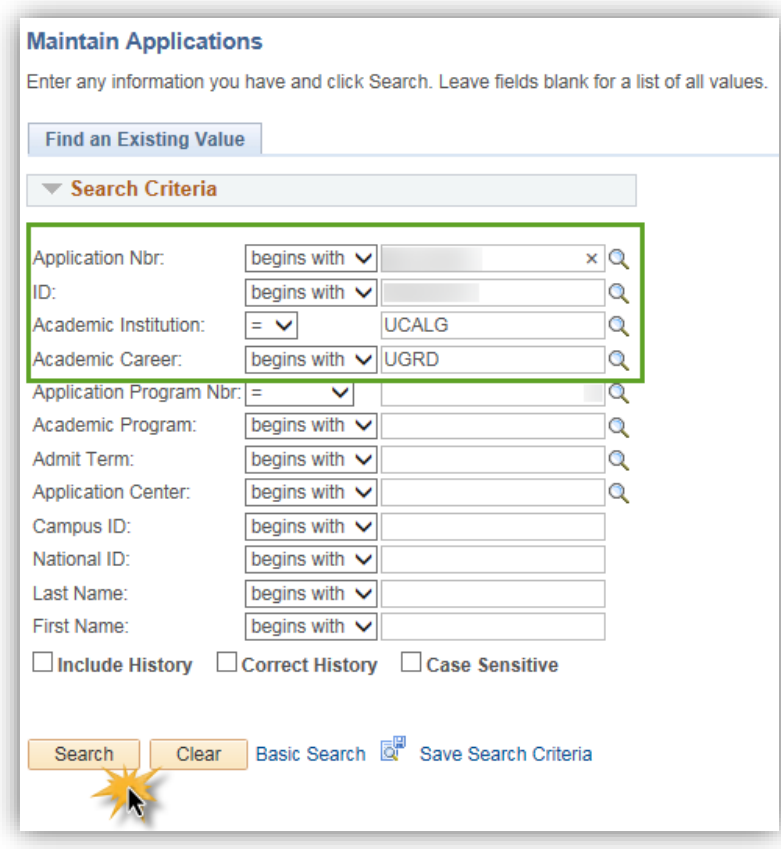

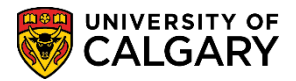

**SA - Admission Deposit**

## 5. Click the **Application Program Data** tab.

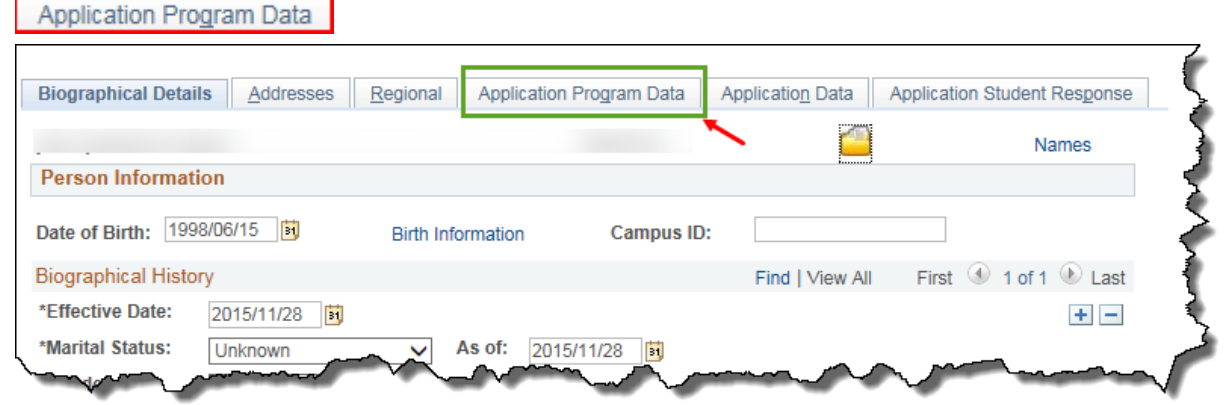

6. The student program displays (e.g. Admitted). Add a row allows you to change the program status to Matriculate. Click the **Add a new row** link.

 $\pm$ 

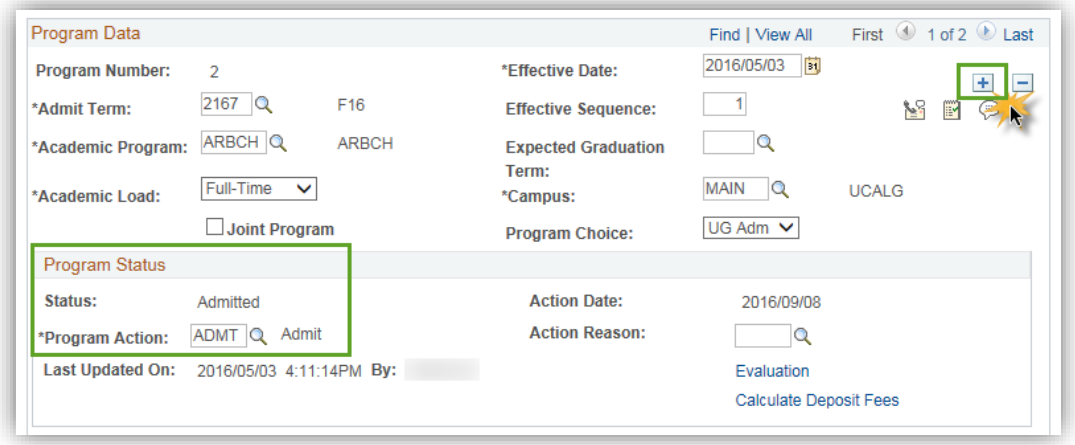

7. Click the **Look up Program Action** button. $\overline{Q}$ 

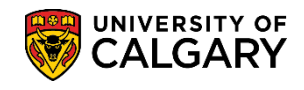

**SA - Admission Deposit**

8. Click the **MATR** link.

## **MATR**

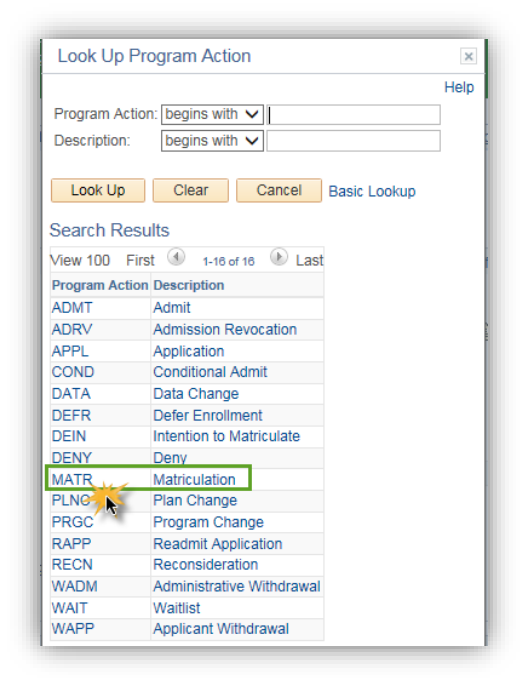

9. Once the program status has been changed to Matriculation, the Create Program button displays allowing you to update the student program on the "records" side of PeopleSoft. This action will matriculate the student and the student will now be eligible to register for courses when enrolment processes are undertaken. Click the **Create Program** button.

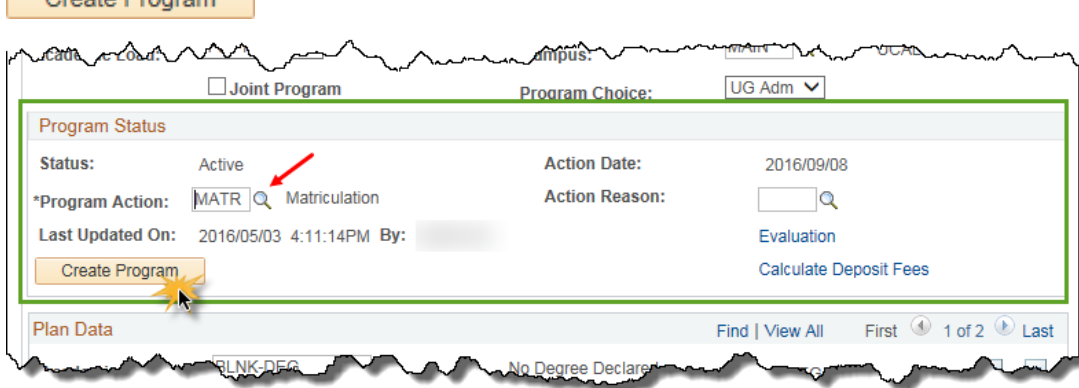

10. Click the **Save** button.

Create Program

#### **開** Save

### **End of Procedure**

For the corresponding online learning, consult the Student and Enrolment Services, Student Administration (PeopleSoft Campus Solutions) training website.